# HealthyLungs

## ANDROID - MOBILE APPLICATION USER MANUAL FOR DOCTORS

### Зміст

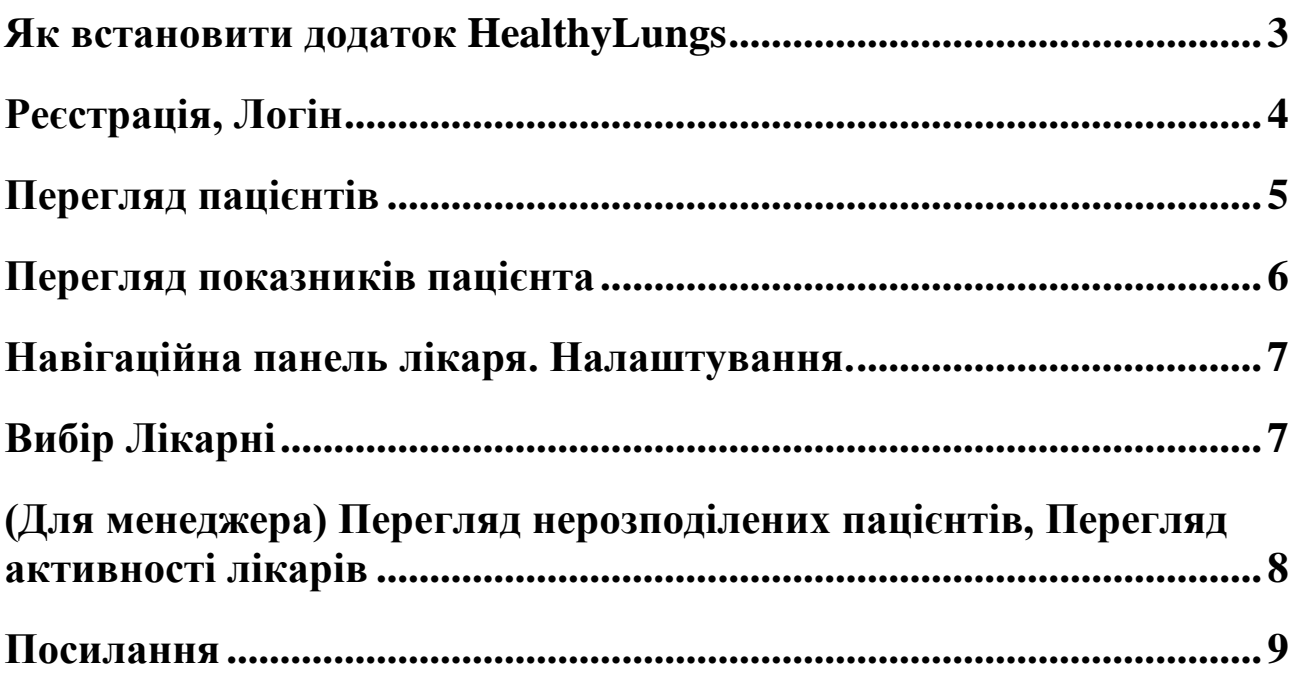

#### <span id="page-2-0"></span>Як встановити додаток HealthyLungs

Для того, щоб почати роботу з сервісом потрібно скачати мобільний додаток HealthyLungsDoctor у PlayMarket чи за отриманим посиланням на додаток.

#### <span id="page-3-0"></span>Реєстрація, Логін

Для входу в систему потрібно пройти авторизацію користувача. Незареєстрованим користувачам потрібно пройти реєстрацію.

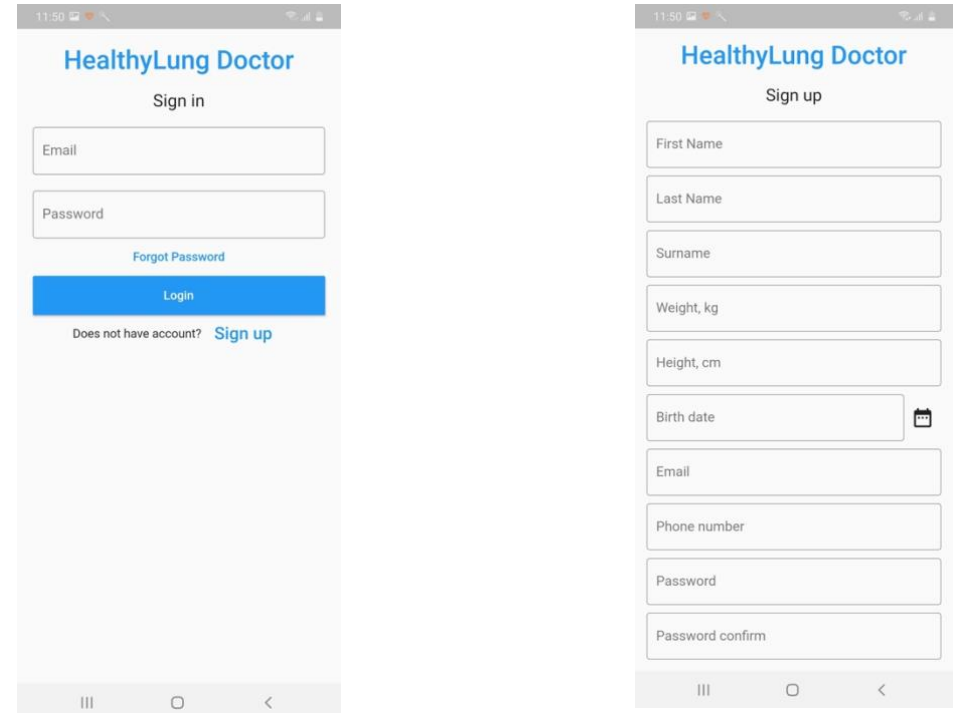

Після реєстрації введіть ваші Email та пароль для входу в систему

Заповніть усі реєстраційні поля та натисніть кнопку реєстрація

**Примітка**. Ваші екрани можуть дещо відрізнятися від прикладів у цьому документі, але основні елементи однакові.

**Примітка**. email та пароль чутливі до регістру. Caps Lock вимкнено за замовчуванням. Якщо ви забули свій email чи пароль, на екрані **Sign in** натисніть на **forgot password** посилання.

#### <span id="page-4-0"></span>Перегляд пацієнтів

Після авторизації відобразиться список закріплених пацієнтів. Даний список формується менеджером лікарні до якої ви відноситесь.

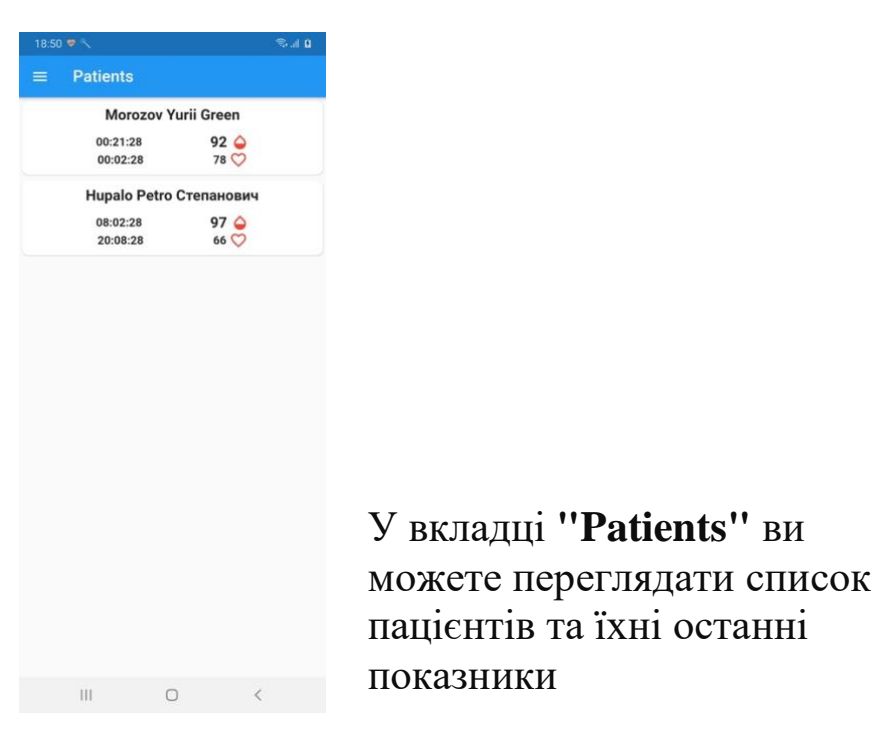

**Примітка.** Подана вище вкладка буде повністю відображена після того як менеджер лікарні прикріпить до вас пацієнтів.

#### <span id="page-5-0"></span>Перегляд показників пацієнта

Вибравши одного з пацієнтів, ви перейдете у вкладку **«List indicator for patient»**, де можете переглянути історію його вимірювань.

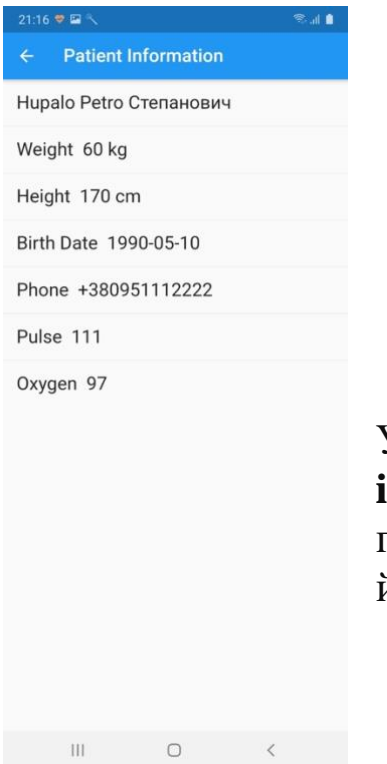

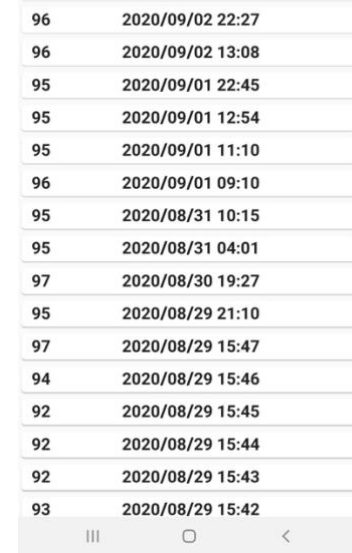

List indicators for patient

2020/09/03 10:47

Graph

 $S<sub>002</sub>$ Hupalo Petro Степанович

Date

Oxygen

 $Q<sub>7</sub>$ 

#### У вкладці **«Patient information»** містяться дані про пацієнта, в тому числі його контактна інформація.

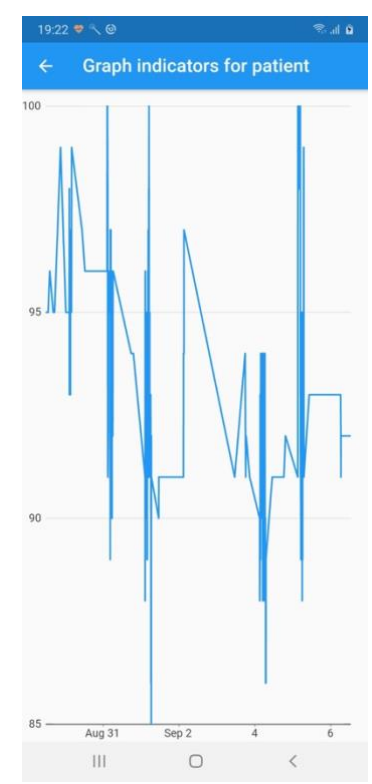

Натиснувши на кнопку «**Graph»,** відобразиться графік показників пацієнта за деякий попередній період часу.

#### <span id="page-6-1"></span><span id="page-6-0"></span>Навігаційна панель лікаря. Налаштування. Вибір Лікарні

Переходити по додатку ви можете за допомогою панелі вкладок, яка з'являється у лівій частині екрану програми.

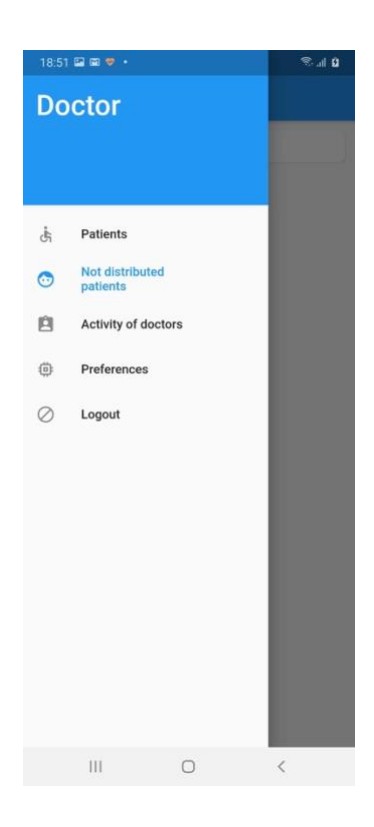

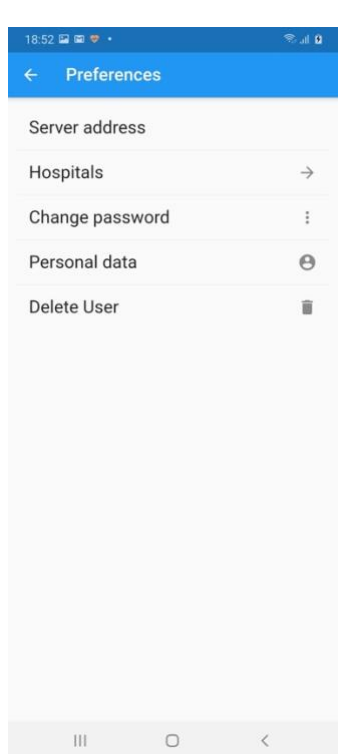

З **навігаційної панелі** ви можете перейти до списку пацієнтів, налаштувань та вийти з системи.

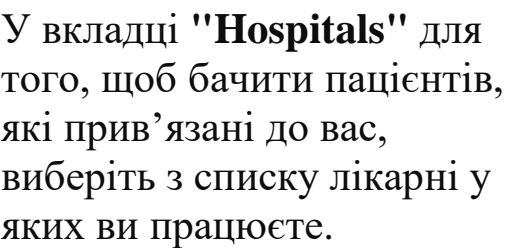

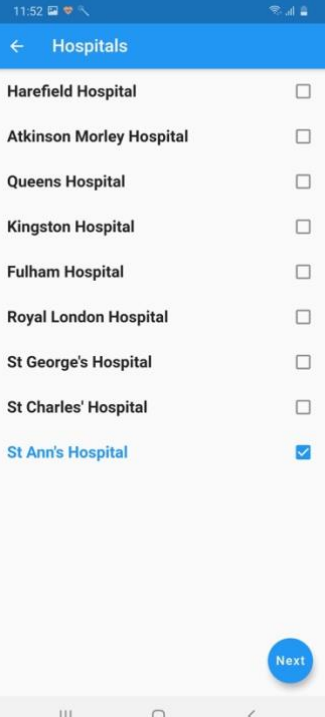

У вкладці **"Preferences"** ви можете вибрати лікарні у яких працюєте, змінити свій пароль, переглянути та відредагувати персональні дані і видалити свій профіль з системи.

#### <span id="page-7-0"></span>**(Для менеджера)** Перегляд нерозподілених пацієнтів, Перегляд активності лікарів

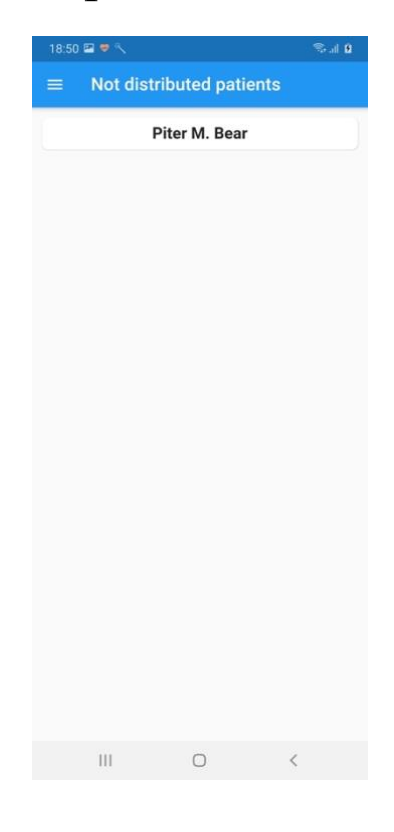

З **навігаційної панелі** ви

можете перейти до списку нерозподілених пацієнтів у вкладку

**"Not distributed patients"**

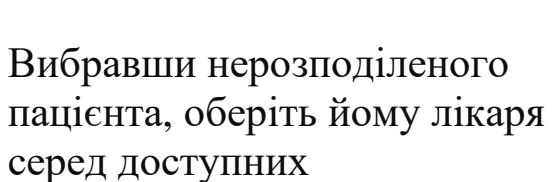

 $\bigcirc$  $III$ 

Choose a doctor

**Lily Harris Smith 2** 

 $\equiv$  Last doctor activities Green patient\_info\_viewed<br>Morozov Yurii 2020/09/03 17:43 Green Green Green patient\_info\_viewed 2020/08/30 14:23 Morozov Yurii Green patient\_info\_viewed Morozov Yurii 2020/08/29 22:06 Green patient\_info\_viewed **Hupalo Petro** 2020/08/29 14:25 Степанович patient\_info\_viewed<br>Morozov Yurii 2020/08/29 14:25 Green patient\_info\_viewed 2020/08/29 13:31 **Hupalo Petro** Степанович  $\rm III$ 

 $\circ$ 

пацієнта, оберіть йому лікаря серед доступних

Переглядайте усю активніть лікарів з вкладки **"Last doctor activities"**

#### <span id="page-8-0"></span>Посилання

#### [https://buy.garmin.com/en-US/US/c10002](https://buy.garmin.com/en-US/US/c10002-p1.html?FILTER_FEATURE_PULSEOX=true&sorter=price-asc) [p1.html?FILTER\\_FEATURE\\_PULSEOX=true&sorter=price-asc](https://buy.garmin.com/en-US/US/c10002-p1.html?FILTER_FEATURE_PULSEOX=true&sorter=price-asc)

[https://play.google.com/store/apps/details?id=com.garmin.android](https://play.google.com/store/apps/details?id=com.garmin.android.apps.connectmobile&hl=uk) [.apps.connectmobile&hl=uk](https://play.google.com/store/apps/details?id=com.garmin.android.apps.connectmobile&hl=uk)

<https://apps.apple.com/us/app/garmin-connect/id583446403>